# **How to Search Factiva**

## **1. Find the database at the NTU Libraries website**

a. [Database list](http://venus.wis.ntu.edu.sg/lib_databases/)

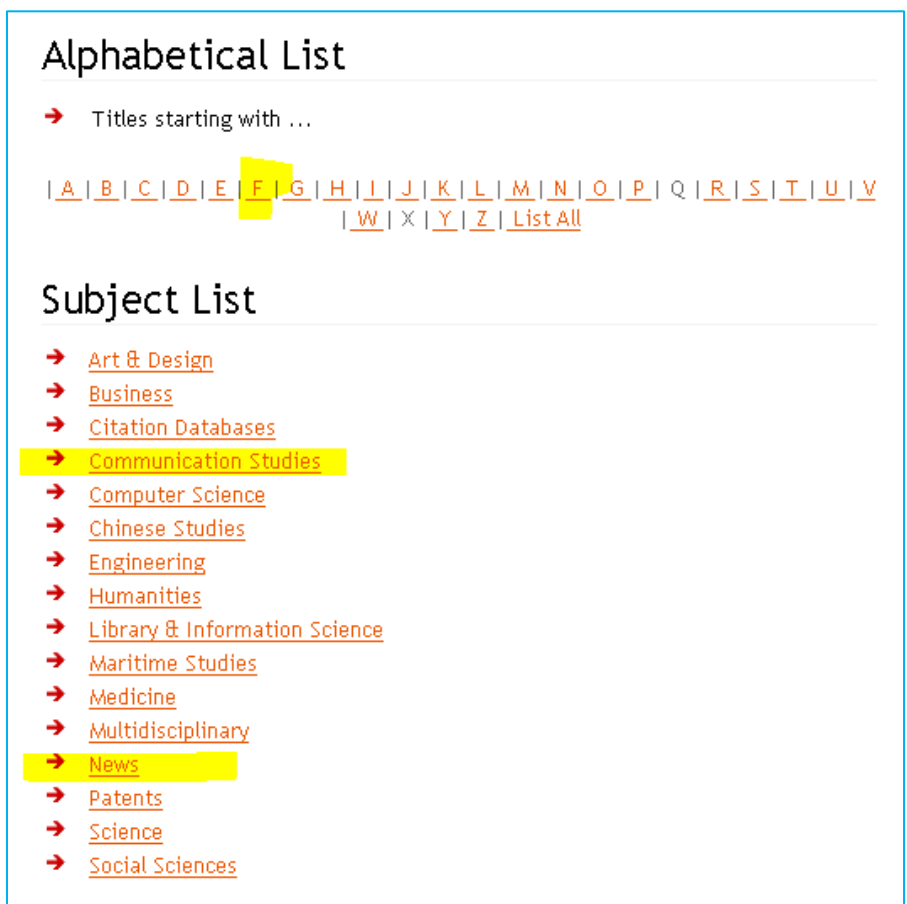

## **2. Login to Factiva.com**

a. You will have a NTU network account username/password

#### **3. Input your keywords**

- a. Note that the search interface is unlike Google it uses Boolean logic and operators such as OR, AND, and parentheses ().
- b. Side-by-side keywords not separated by Boolean operators are treated as an exact phrase. For example, see below, "social media" and "young children" are being searched as an exact phrase

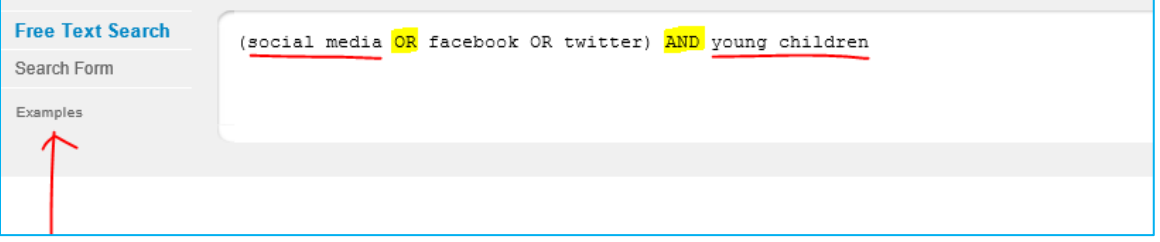

#### **4. Select the Dates you want**

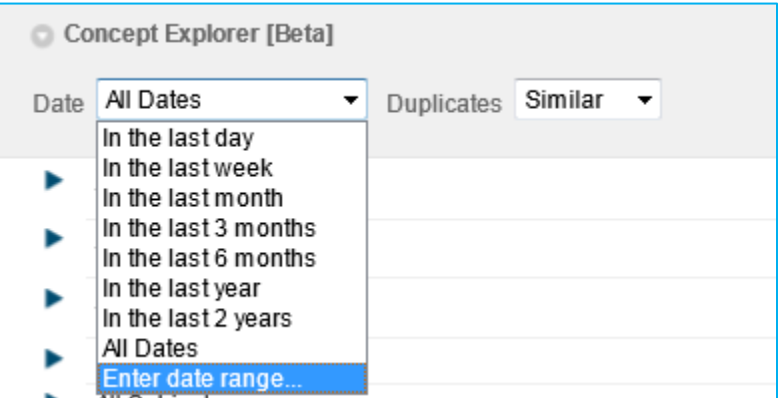

#### **5. Select your source(s)**

- a. For example, you can search for the Straits Times and select it
- b. If you are not sure of any source, click on the 'i' button to see more details

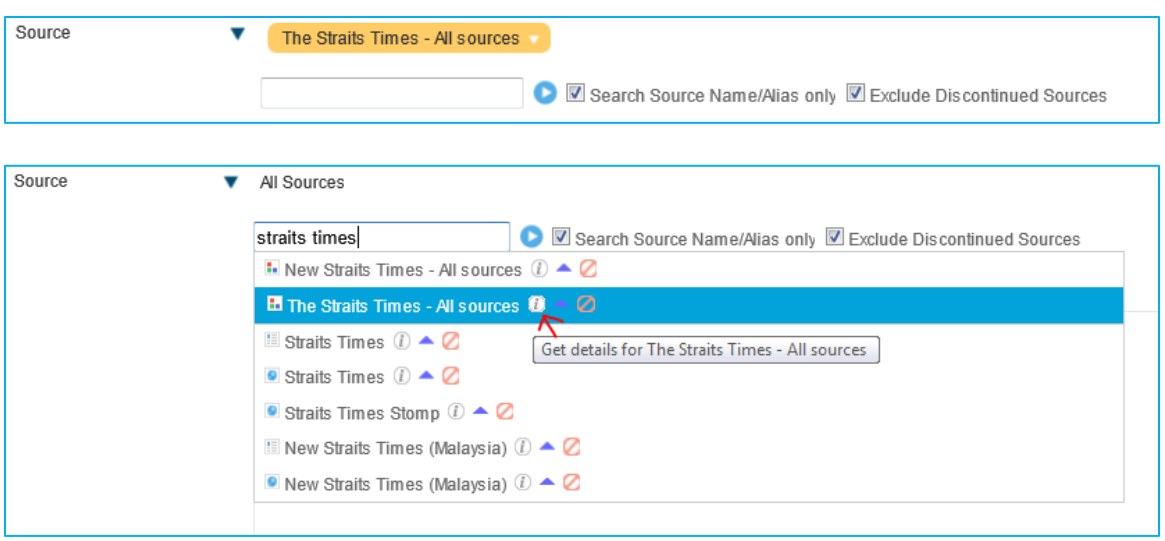

- c. You can also select sources by Category, example, By Region.
	- i. Selecting "Singapore" here will include all the publications that have been tagged to be covering Singapore. Most of these publications will be Singapore-based titles, but it may also include other titles that cover Singapore but are not based in Singapore.
	- ii. Clicking on the '+' button gives you the list of titles in the category.

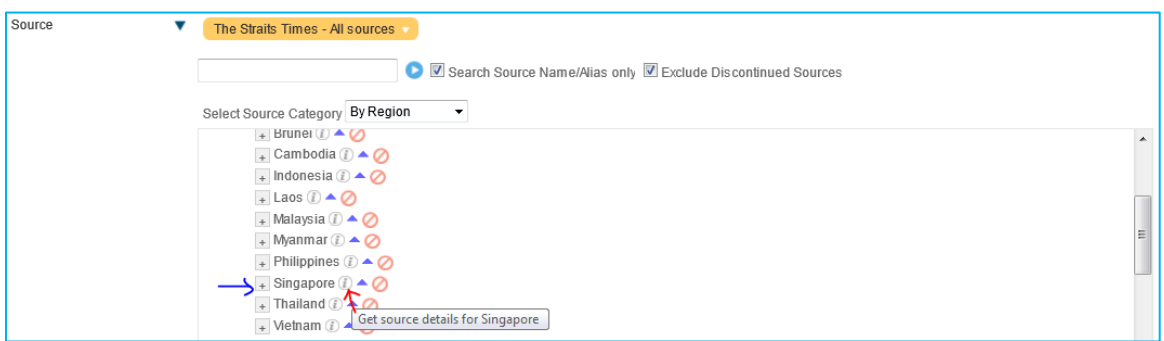

- **6. You can also set more search parameters to make the search more precise. Otherwise, just use the default settings.**
	- a. Region here will allow you to search for articles that have been tagged to a particular country/region.
	- b. Note the Language option if you are searching for English keywords in a Chinese language newspaper, the results are likely to be limited

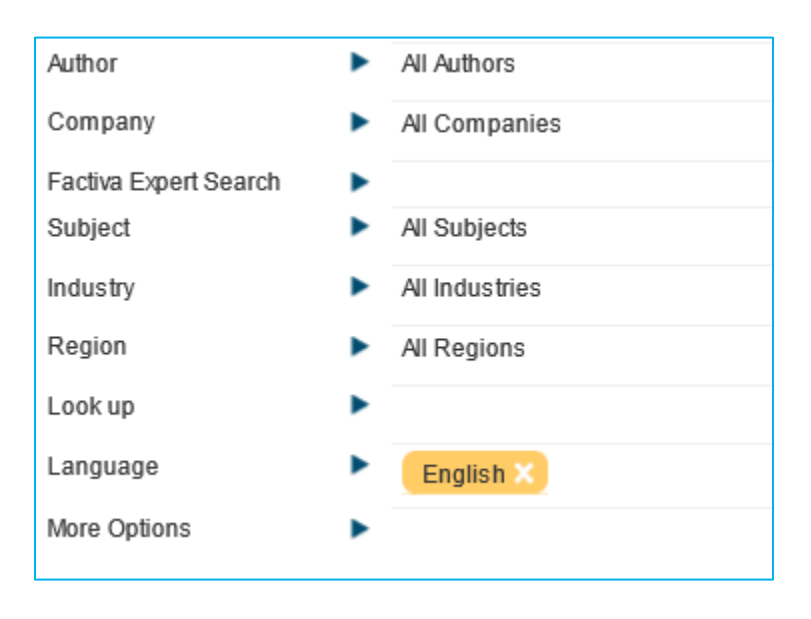

### **7. Modify your search terms and parameters accordingly**

- a. Successful and efficient searching is usually a matter of…
	- i. … using the search interface correctly
	- ii. … using the most appropriate keywords and search parameters
	- iii. … trial and error (systematically)
	- iv. … experience and practice!

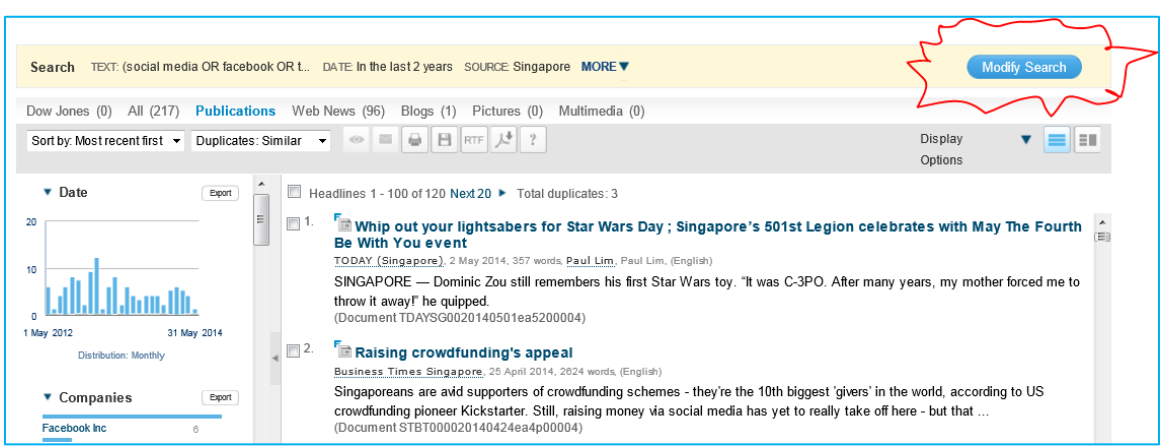